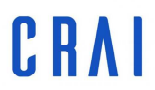

Centre de Recursos per a<br>l'Aprenentatge i la Investigació

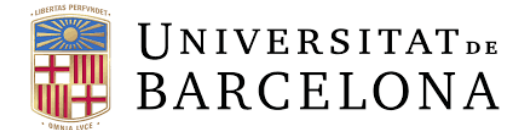

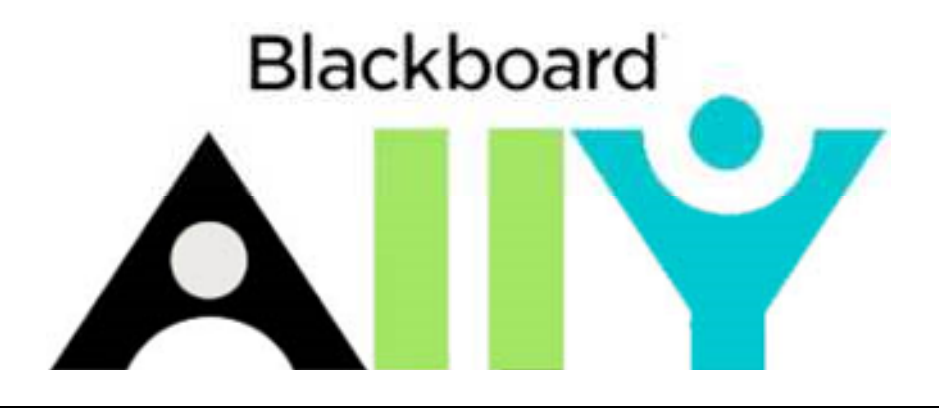

# **GUIA DE USO**

udcrai@ub.edu

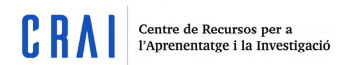

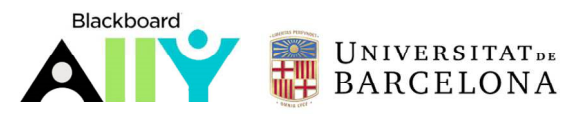

# **Sumario:**

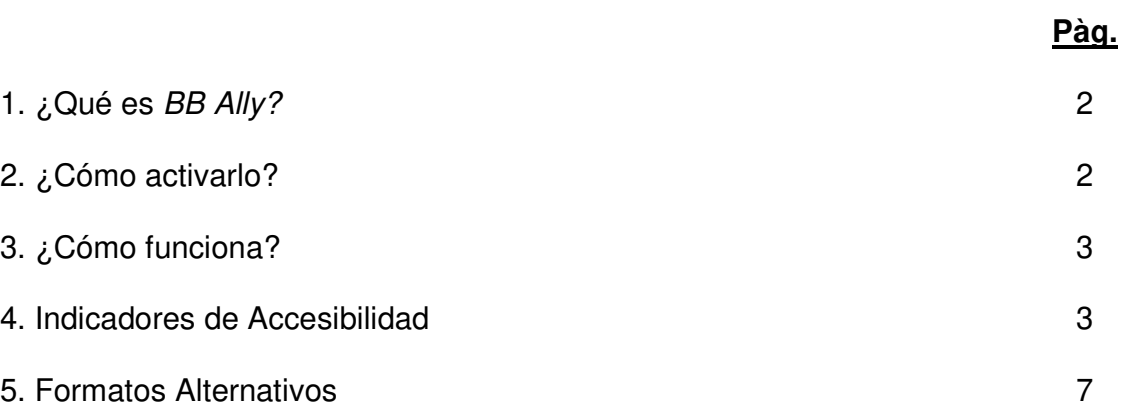

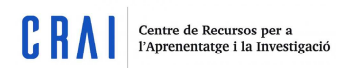

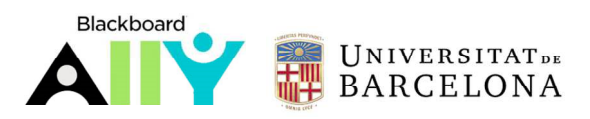

#### **1. ¿Qué es BB Ally?**

Ally es una nueva funcionalidad que mejora la accesibilidad de los documentos que se cuelgan al Campus Virtual. Está pensado para mejorar la experiencia del alumno, por lo que incorpora la opción de descargar los documentos en diferentes formatos, escogidos para cubrir las necesidades educativas únicas de los estudiantes: formato HTML para mejorar su lectura en dispositivos móviles como por ejemplo los smartphones, Braille electrónico para las personas con discapacidad visual y hasta en fichero de audio para poder escuchar las lecciones sobre la marcha.

### **2. ¿Cómo activarlo?**

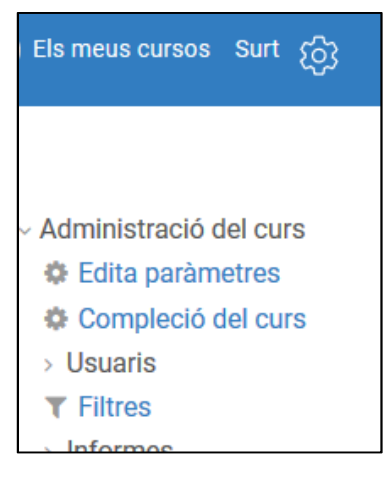

Para que Ally esté disponible en nuestro curso, deberemos activarlo. Recordad que esta acción deberá realizarse en todos los cursos en los cuales se quiera activar.

Primero, dirigíos al icono de administración del curso (que se encuentra en la esquina superior derecha) y seleccionar el apartado Filtros.

Una vez abierto este apartado, veréis un listado con todos los filtros disponibles en el curso (a la izquierda) y su estado (a la derecha). Seleccionad el filtro Ally y cambiad su estado por Activo. Guardad los cambios.

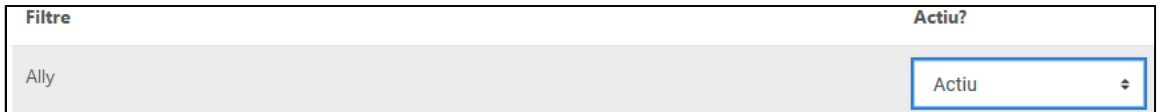

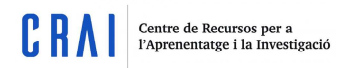

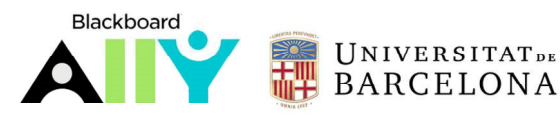

## **3. ¿Cómo funciona?**

Cuando se cuelga un archivo al Campus Virtual, automáticamente Ally lo inspecciona. Una vez pasados los minutos (no es inmediato), veremos que al lado derecho del fichero

aparecerán los iconos  $\boxed{\bigcirc}$  y  $\boxed{\bigtriangleup}$ .

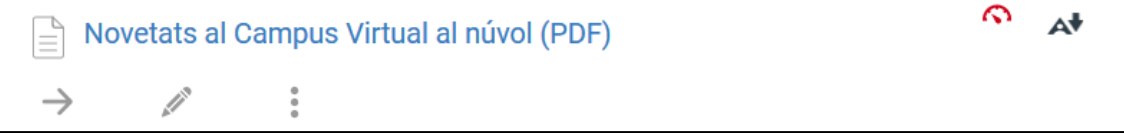

La brújula solo la podrán ver los usuaris que tengan el rol de profesor editor en el curso. Este icono representará, según el color en el cual esté representado, el nivel de accesibilidad del documento según Ally (más información en el punto 3).

La letra A **A** la podrán ver tanto los alumnos como los profesores y sirve para poder descargar los materiales en los diferentes formatos alternativos (más información en el punto 4), siempre y cuando el profesor no lo haya desactivado.

### **4. Indicadores de accesibilidad**

Ally evalúa la accesibilidad de los documentos que incorporan texto y aporta orientaciones mediante indicadores de diferentes colores: el color rojo quiere decir que el documento es poco accesible, el color naranja quiere decir que la accesibilidad es media, mientras que el color verde indica que ésta es buena. Estas sugerencias solo las puede ver el docente.

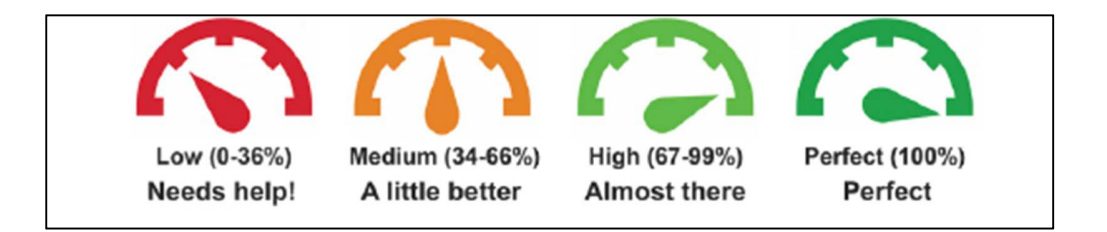

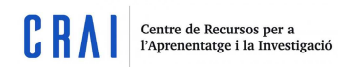

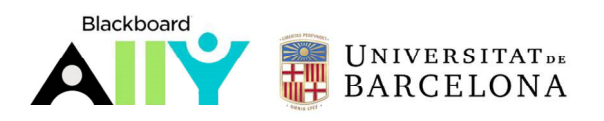

Tenéis que hacer clic en el indicador para poder ver el porcentaje de accesibilidad que ha extraído el programa:

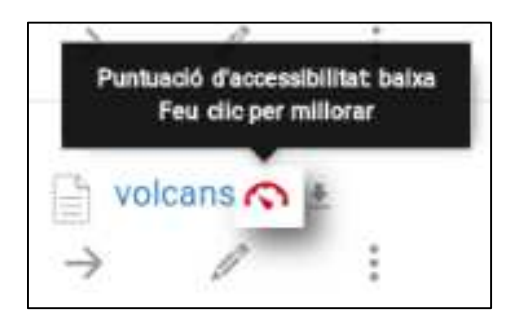

Asimismo, una vez evaluada la accesibilidad, Ally propone mejoras para introducir en los documentos. Por ejemplo:

Estas mejoras **son solo consejos**, por lo que **no pueden modificar** ningún elemento de nuestros documentos.

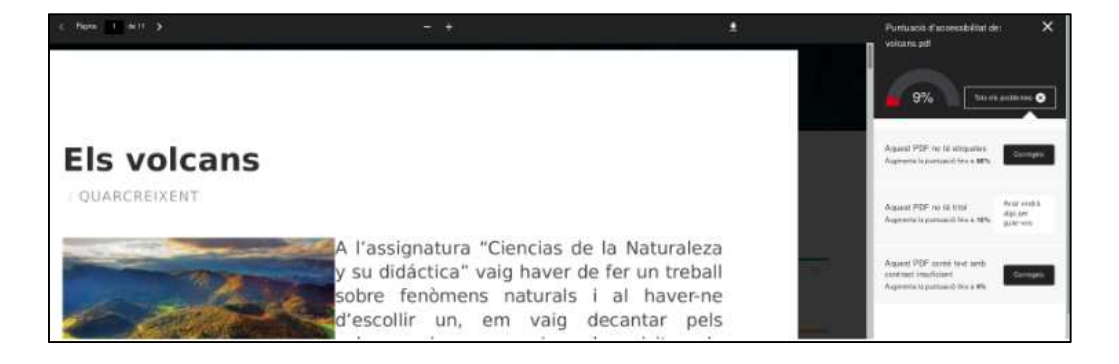

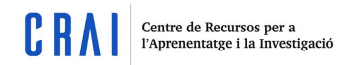

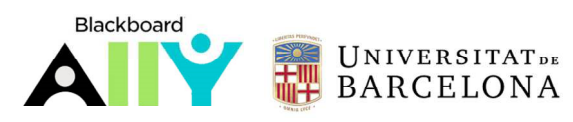

Cuando abrimos el análisis realizado por Ally, nos aparece el porcentaje de accesibilidad del documento arriba a la derecha. Justo debajo, se indica cuál es el elemento o los elementos a mejorar. Por ejemplo:

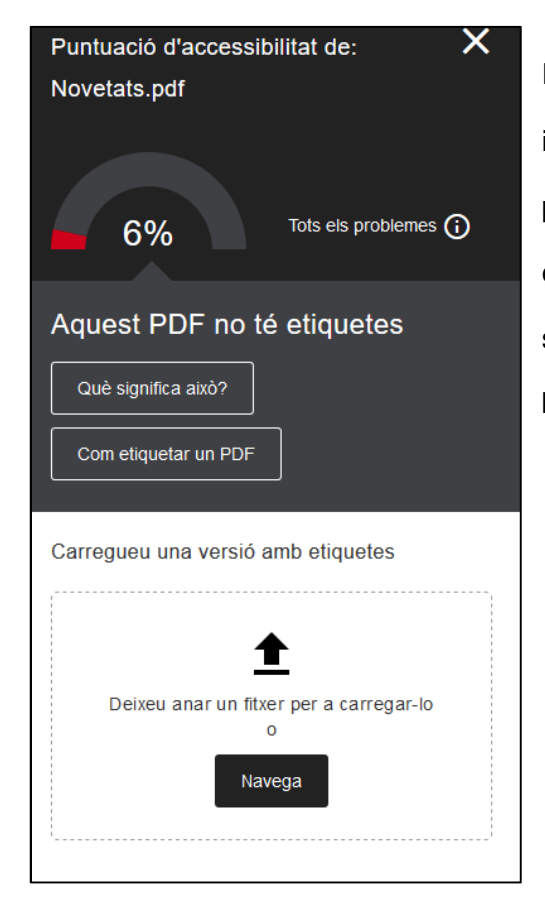

Si hacemos clic a Qué significa esto,

qué es importante hacerlo.

En este caso, Ally ha detecto que el documento no incorpora ninguna etiqueta, por lo que aconseja poner alguna. Si tenemos dudas respecto a qué elemento es el que se tiene que modificar o cómo se modifica, la herramienta también incorpora dos botones: ¿Qué significa esto? y Cómo hacerlo.

> Què és un PDF etiquetes? →

La majoria dels documents processador de textos, cor PowerPoint, abans de con ha molts programes que ci encontraremos una breve explicación però moltipocs que produe  $\Box$  pantalla pantalla un PDF amb etiquetes estructurats o amb etiquet el elemento que nos aconseja mejorar y de PDF són etiquetes ocul que s'ajusti millor al vostre les etiquetes.<br>
Portructura del document paràgraf, etc.). Els fitxers etiquetes no tenen aquesta informació i aixo pot fer que el contingut es malinterpreti.

Per què cal utilitzar PDF amb etiquetes?

 $\mathcal{D}$ 

挂

Essencial per als estudiants amb deficiències visuals

Els PDF amb etiquetes permeten als lectors de pantalla determinar<br>l'estructura i l'ordre lògic del document. Sense etiquetes els fitxers PDF només són un manyo de paraules sense estructura

Més fàcil de navegar

La informació estructural en un PDF amb etiquetes permet<br>generar automàticament una taula de continguts. Això facilita la navegació a tots els estudiants, sobretot en els documents llargs.

S'adapta a la mida de la

redistribueix el contingut per tal els estudiants hauran de fer servir més el zoom i s'hauran de desplaçar més per la pantalla.

5

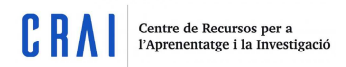

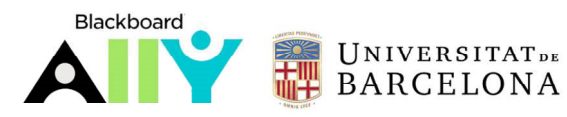

Seguidamente, cuando hacemos clic a Cómo hacerlo, se abrirá una ventana con las instrucciones explicadas paso por paso para que el usuario las pueda seguir sin problemas.

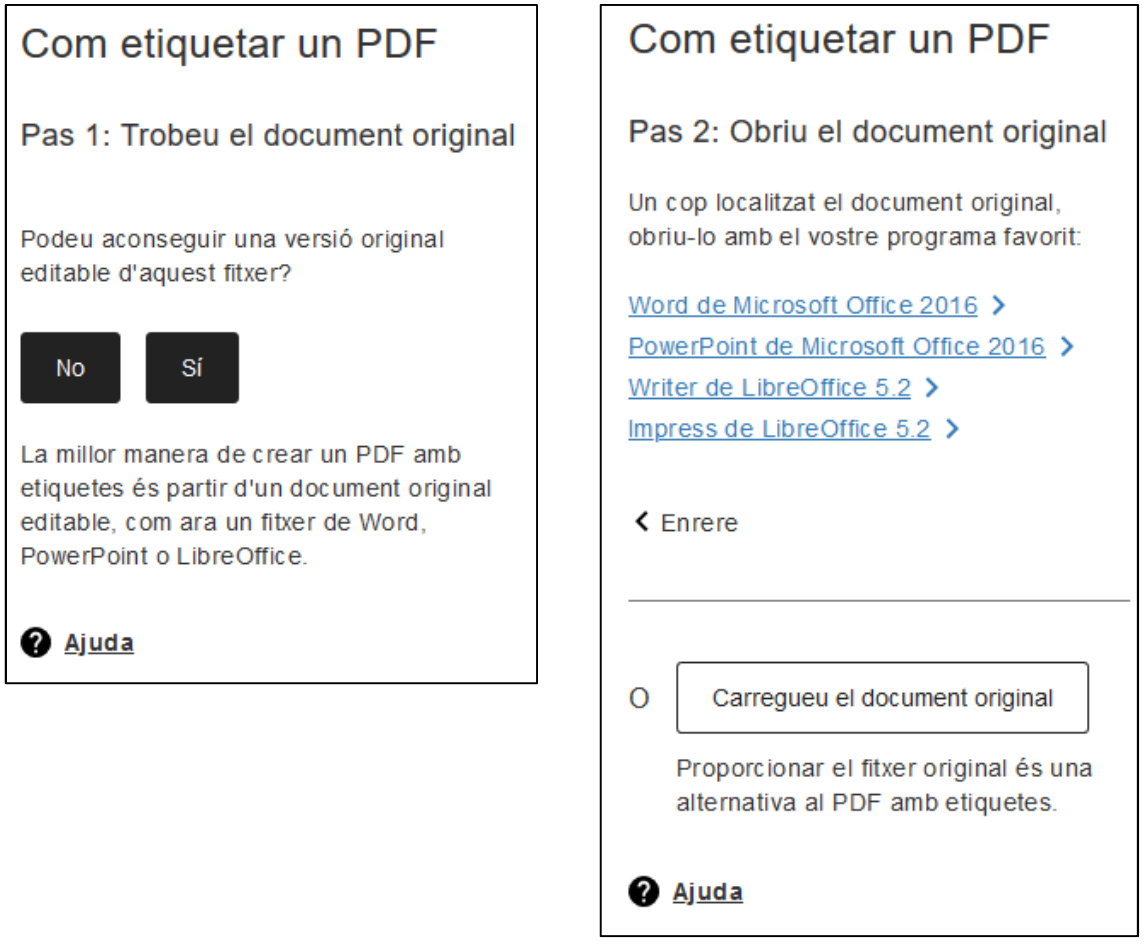

También tenemos disponible la opción de volver a subir el fichero directamente con las

modificaciones. Solo lo tendremos que arrastrar y dejar ir encima de este espacio:

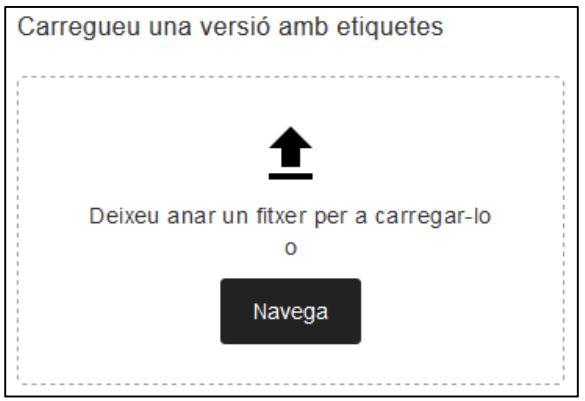

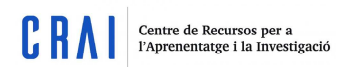

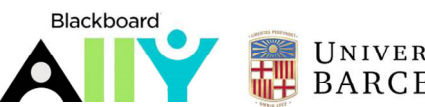

#### **5. Formatos alternativos**

Ally genera de forma automática "formatos alternativos" para todos los archivos que se cuelguen en un curso y permite descargarlos en nuestros dispositivos. Los ficheros originales no se verán afectados por estas descargas, ya que cada vez que nos descargamos un fichero en alguno de estos formatos, este se genera al momento.

Tenemos que tener en cuenta que esta posibilidad se podrá desactivar si el profesor así lo desea. Solo hay que hacer clic en la flecha que se encuentra a la derecha del texto Descarga formatos alternativos y seleccionar Desactiva los formatos alternativos para este fichero:

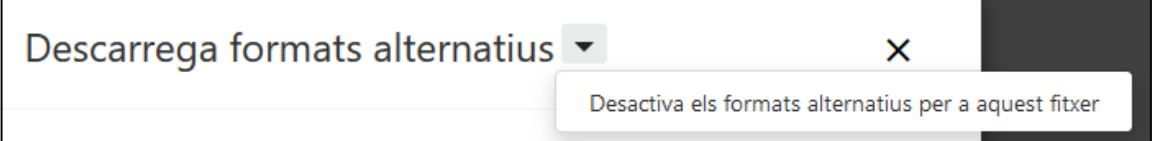

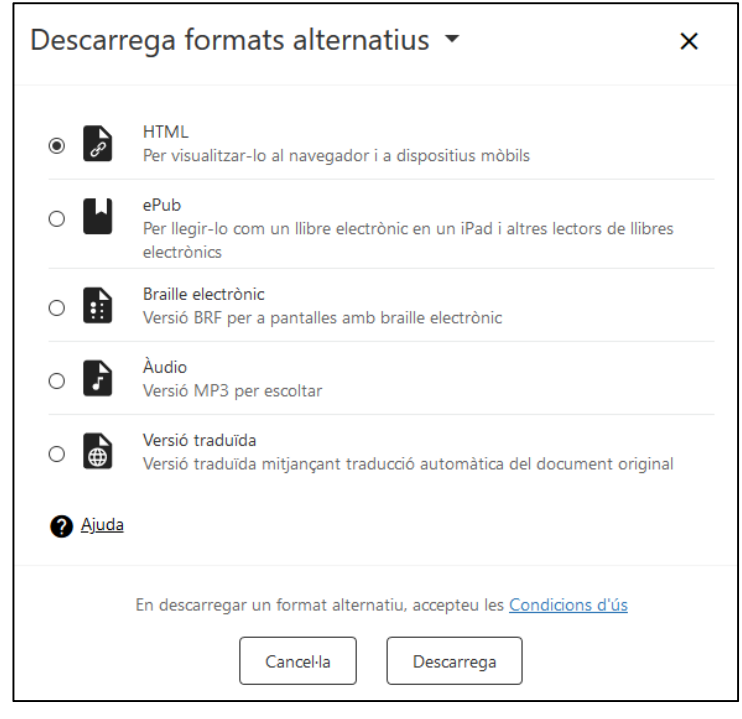

Así pues, el listo de formatos disponibles para ser descargados es el siguiente:

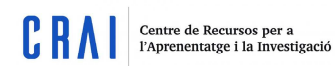

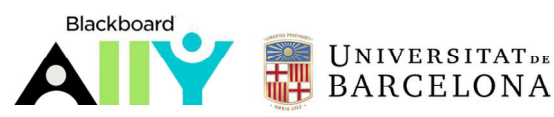

Cada una de estas opciones presenta unas ventajas:

- **HTML**: el texto se lee a través del navegador y se adapta al tamaño de las pantallas de nuestros dispositivos móviles. Es un formato muy útil para leer el documento en transporte público, de camino a clase, en casa…
- **ePub**: para leer en nuestras tabletas electrónicas y e-books. Permite hacer anotaciones y subrayar aquellas partes del texto más interesantes e importantes.
- **Braille electrónico**: formato configurado para dispositivos capacitados para leer Braille, esencial para personas con discapacidad visual.
- **Audio**: esta opción permite descargar el archivo en formato MP3, es decir, en audio compatible con todos los dispositivos móviles y ordenador.
- **Versión traducida**: con más de 50 idiomas para escoger, esta opción permite descargar el documento traducido en otra lengua distinta de la original.

Para descargar el fichero, tenéis que seleccionar el formato que deseéis y, seguidamente, hacer clic a Descarga, que se encuentra debajo a la derecha.

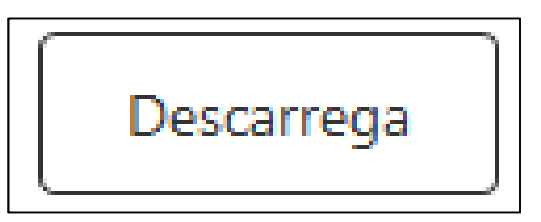

Si queréis la versión traducida, al seleccionarla aparecerá un desplegable en el que tendremos que escoger el idioma en el cual queremos descargarnos el archivo.

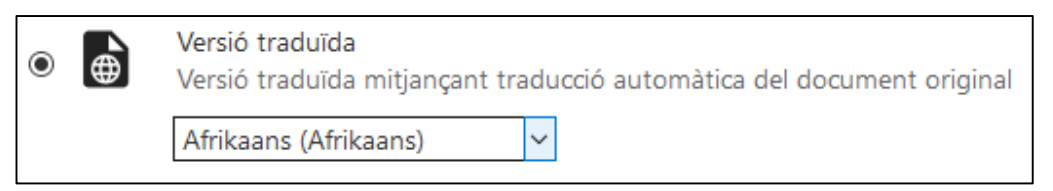

Una vez hagamos clic en Descarga, el fichero tardará unos minutos en bajarse, ya que se genera de forma automática y no es inmediato.